# **Installing Command View EVA**

Command View EVA is installed on the HP OpenView Storage Management Appliance and runs in the OpenView environment. Installation may be skipped if the latest version of Command View EVA is running on the storage management appliance. Verify the latest version at the HP web site: http://.h18006.www1.hp.com/storage/software.html.

To install a new version, locate the management appliance update CD-ROM and the associated documentation that was shipped with your storage system. Refer to Additional Documentation. Follow the instructions in the *HP OpenView Storage Management Appliance Update Installation Card* to install the new software.

You will also need a supported browser on the same network as the storage management appliance. This network can be anything from a LAN to the Internet. The documentation that comes with the update CD-ROM contains information on supported browser versions.

When the new software is installed, follow the CD-ROM documentation to get to the OpenView Storage Management Appliance, the launching point for Command View EVA. Follow the instructions in the OpenView Storage Management Appliance online help to navigate to and launch Command View EVA.

## **Installing Optional EVA Software Licenses**

If you purchased optional EVA software, it will be necessary to install the license. Optional software available for the Enterprise Virtual Array 3000 includes Business Copy EVA and Continuous Access EVA. Refer to the documentation included with the software for instructions on installing the license.

# **System shutdown and powerup**

The Enterprise storage system is shut down using Command View EVA. Shutdown with Command View EVA performs the following functions:

- Flushes cache
- Removes power from the controllers
- Disables cache battery power
- Removes power from the drive enclosures
- Disconnects the system from Command View EVA

#### **Note**

The storage system may take a long time to complete the necessary cache flush during controller shutdown when snapshots are being used. The delay may be particularly long if multiple child snapshots are used, or if there has been a large amount of write activity to the snapshot source Vdisk.

To shut the entire system down, perform the following steps:

- 1. Launch Command View EVA. Click the **HSV Storage Network** icon to discover the storage systems to ensure they are presented.
- 2. In the Navigation pane, click the name of the storage system to access the **Initialized Storage System Properties** page (similar to the screen shown in Figure 2.4).

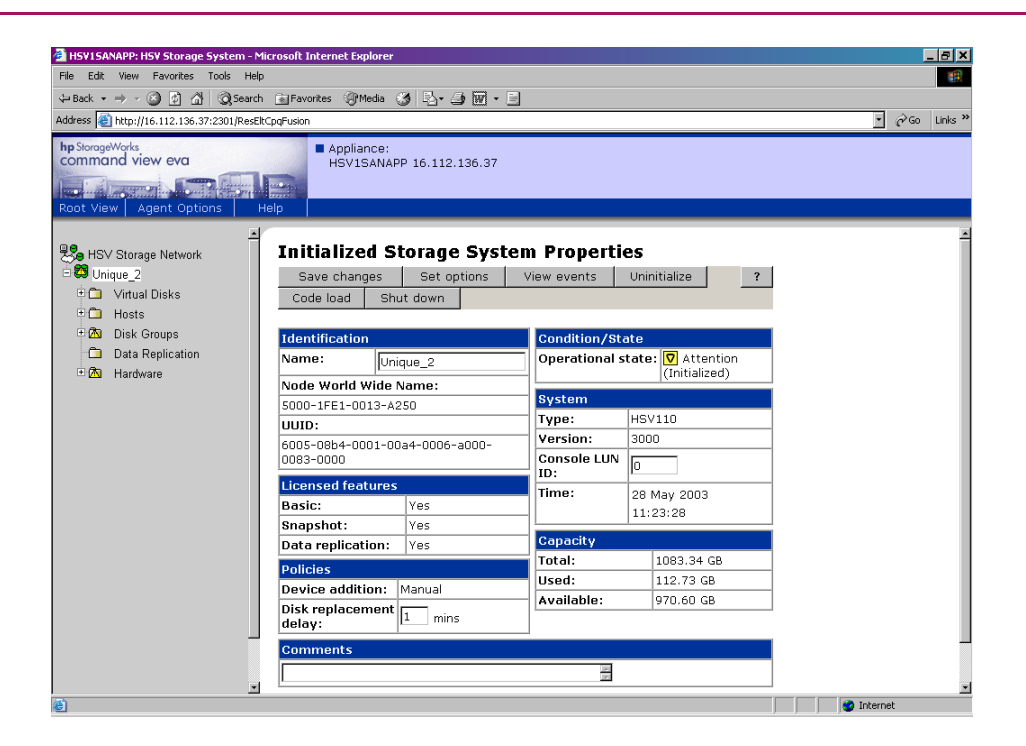

## **Figure 2.4. Initialized Storage System Properties page**

3. Click **Shut down** at the top of the Content pane. A screen similar to the one shown in Figure 2.5 displays.

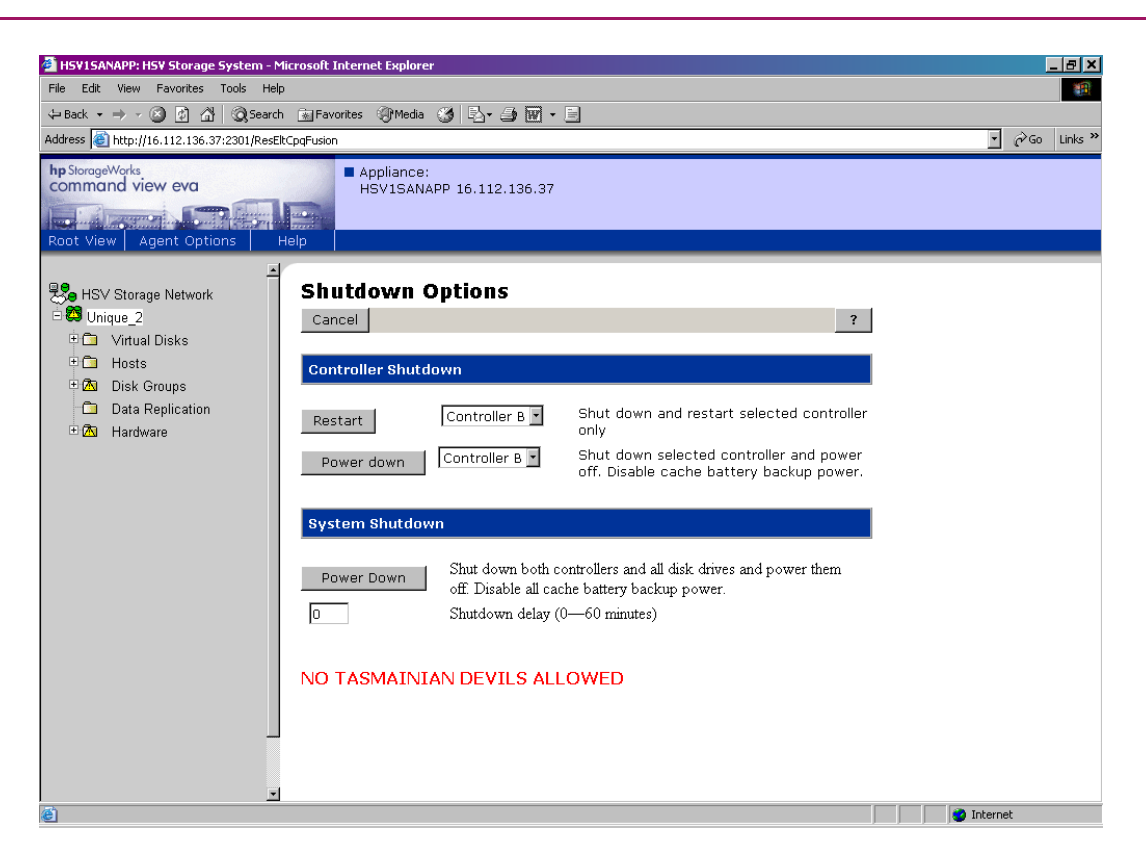

#### **Figure 2.5. Shutdown Options page**

4. In the **System Shutdown** section of the Content pane, click **Power Down** to achieve the effect described to the right of the button. If a delayed shutdown is desired, enter a value in the **Shutdown delay** box to set a time delay (in minutes) to preface system shutdown initiation.

Wait for the shutdown to complete before proceeding. The HSV controllers will perform an orderly shutdown and then power off.

- 5. Turn off the power switch on the rear of each HSV controller.
- 6. Turn off the circuit breakers on both of the EVA rack Power Distribution Units (PDU).
- 7. If the SMA is not being used to manage other storage devices, shut down the SMA.
	- 1. Log into the SMA using the web interface.
	- 2. Click on **Settings > Maintenance > Shutdown**.

To power up a storage system, perform the following steps:

1. Verify that each fabric Fibre Channel switch to which the HSV controllers are connected is powered up and fully booted. The LED power indicator on each switch should be on.

If you must power up the SAN switches, wait for them to complete their power-on boot process before proceeding. This may take several minutes.

2. If the SMA was previously shutdown, power it on and wait for it to completely boot. Verify the SMA is running by logging into it using the web interface.

#### **Note**

.

Before applying power to the rack, ensure that the power switch on each HSV controller is off.

3. Power on the circuit breakers on both EVA rack PDUs.

Verify that all drive enclosures are operating properly. The status indicator and the power indicator should be on (green).

- 4. Wait three minutes and then verify that all disk drives are ready. The drive ready indicator and the drive on-line indicator should be on (green).
- 5. Power on the upper HSV controller. It will assume the roll of master controller.
- 6. Wait 10 seconds and then power on the lower controller. It will assume the roll of slave controller.
- 7. Verify that the (Operator Control Panel) OCP display on each controller displays the storage system name and the EVA WWID.
- 8. Launch Command View EVA and verify connection to the storage system. If the storage system is not visible, click the HSV Storage Network icon in the Navigation pane to discover the recently restarted storage system.

#### **Note**

If the storage system is still not seen, it may be necessary to reboot the SMA to re-establish the communication link.

9. Check the array status using Command View EVA to ensure everything is operating properly. If any status indicator is not normal, check the log files or contact your HP service provider for assistance.

# **Chapter 3. Command View EVA**

This chapter provides information about operating Command View EVA.